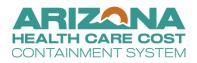

# Non-Emergency Medical Transportation (NEMT) PT-28 Packet

In this packet, you will find the following documents:

- Page 2: NEMT Profile
- Page 4: Instructions on how to take the required AHCCCS NEMT Training
- Page 9: Instructions on how to upload the required AHCCCS NEMT Training certificate into APEP

### **NEMT Profile**

## PROVIDER TYPE PROFILE

| PROVIDER<br>TYPE | 28 | NON-EMERGENCY TRANSPORTATION PROVIDERS |
|------------------|----|----------------------------------------|

| Effective Date: 10/01/1982                      | Enrollment Type: Atypical – FAO           |
|-------------------------------------------------|-------------------------------------------|
| Risk Level: High                                | NPI Required: No                          |
| Enrollment Fee Required: Yes                    | Site Visit Required: Yes                  |
| FCBC Required: Yes                              |                                           |
| Description:                                    |                                           |
| Non-emergency transportation provides transport | to and from medically necessary services. |

| CATEGO    | RIES OF SERVICE                    | LICENSE/CERTIFICATION                                                                                                    |
|-----------|------------------------------------|----------------------------------------------------------------------------------------------------|
| MANDATORY | 31 NON-EMERGENCY<br>TRANSPORTATION | <ul> <li>Vehicle Insurance</li> <li>Signed and Dated Provider Type 28 Profile<br/>Form</li> <li>AHCCCS NEMT Training Certificate</li> <li>Vehicle Registration for Company Vehicles</li> <li>Tribal Business License (*Required by each<br/>tribe if rendering services on Arizona Tribal<br/>Lands)</li> <li>Employee/Driver Information (Full legal<br/>name, DOB, SSN, employment begin and<br/>end dates)</li> <li>Company logo on all vehicles (*Verified at<br/>Site Visit)</li> <li>ADOT Vehicle for Hire permit</li> </ul> |

As the Owner/Provider, you are responsible for providing CPR and First Aid and HIPAA training for every Employee/Driver.

As part of the application process, including the initial, revalidation and company change applications, the Owner/Provider is required to disclose each Employee/Driver's full legal name, employment begin date, employment end date (if applicable), date of birth, and social security number directly in the AHCCCS Provider Enrollment Portal (APEP).

Any changes regarding the Employee/Driver must be reported within 30 days by submitting a modification in APEP.

As the Owner/Provider, you are responsible for maintaining and providing upon request a valid Arizona driver's license for each Employee/Driver.

#### ATTESTATION:

As the Owner/Provider, you attest through your signature below that all Employee/Drivers hold valid, current HIPAA Training Certificates and CPR and First Aid Certifications.

As the Owner/Provider, you further attest through your signature below to having a process in place to address any violation of state drug laws by an Employee/Driver and provide documentation upon request.

By signing below, you are also attesting through your signature that this information will be kept current, on file, and made available upon request to Arizona Health Care Cost Containment System (AHCCCS).

| Signature   |       |         | Printed Name |                       |                    |
|-------------|-------|---------|--------------|-----------------------|--------------------|
| Date        |       |         |              |                       |                    |
| Provider Na | ame   |         |              | Provider ID<br>Number |                    |
| SPECIAL IN  | ISTRU | JCTIONS |              |                       |                    |
| -           |       |         |              |                       | PE\/ISED //13/2023 |

REVISED 4/13/2023

## How to take the required AHCCCS NEMT Training

Non-Emergency Medical Transportation (NEMT) Recertification Training for Provider Type (PT28) business owners.

NEMT Certification Training Course ID: HCNEMT2023

Dear NEMT business owner,

NEMT business owners are required to complete the NEMT Certification Training for PT28 business owners. Business owners must create a Non-State Worker training account in TraCorp which is the State of Arizona's Learning Platform.

The TraCorp training account is required to provide access to complete the NEMT Certification training for PT28 business owners. Please use the following instructions below to create your Non-State Worker training account. Review each page of this document to ensure you have completed all necessary steps.

#### This training is to be completed only by the PT28 NEMT business owner.

#### Go to https://adoa.server.tracorp.com/novusii/application/login/

- 1. If you have an existing account, enter your account information (Username and password).
- 2. If you are new to Tra Corp select the:

#### **CREATE NON-STATE WORKER ACCOUNT**

#### **Required Information Field:**

3. You will be directed to the Required Information section to complete the following fields to be issued an access code:

In the Home Address, Home Phone Number, Mobile Number, City, State and Postal Code fields you must enter the PT28 NEMT business or organization's information in these required fields only.

#### Access Code

4. Enter the access code assigned to the Certification training for calendar year 2025 (ef29c20f) Create Non-State Worker Account: Next, click the box titled:

CREATE NON-STATE WORKER ACCOUNT

Congratulations, you have completed the Non-State Worker TraCorp account process. PEP-111.28 (rev 01/2025)

- You will receive an email notification with your Username and Password.
- o Please note if you do not receive this email within 2 hours,
  - First- Check your Spam or Junk Mail folder for the email address provided in the steps above. Upon refreshing your email if you still do not see the email, please email ServiceDesk
- 5. After you get the confirmation email, go back to the TraCorp login page. Type in your assigned Username and Password.
- The NEMT Recertification Training module HCNEMT2025 is automatically assigned to you. Click the "Assigned Content" button.

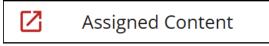

- 7. The NEMT Recertification Training course **HCNEMT2025** will display. Click on the icon to open the Navigation Bar.
- 8. The NEMT Recertification Training page will appear with the course ID. Click the "Launch this Content" button to begin the NEMT Recertification Training for PT28 business owners.
- 9. How to Obtain a Copy of the Training Certificate To Upload in APEP
- 10. After you have completed the NEMT Recertification training, return to the "Launch This Content" page and click the "View Certificate" button.
- 11. The NEMT Provider Certificate will appear on your computer. You can choose to print, save, or download a copy of the Certificate to your desktop or computer. You need a copy of the certificate to upload into the AHCCCS Provider Enrollment Portal (APEP) for Non-Emergency Medical Transportation PT28 business owners.

# How to upload the required AHCCCS NEMT Training certificate into APEP

- 1) Log in to the AHCCCS Provider Enrollment Portal (APEP) by visiting https://www.azahcccs.gov/PlansProviders/APEP/Access.html
- 2) Select Step 13: Upload Documents.

| Close                                                       |                              |                   |                  |                          |                      |
|-------------------------------------------------------------|------------------------------|-------------------|------------------|--------------------------|----------------------|
| Enroll Provider - Atypical Agency                           |                              |                   |                  |                          |                      |
|                                                             | Business Process Wizard - Pr | ovider Enrollment | (Atypical Agency | ). Click on the Step # u | inder the Step Colur |
| Step                                                        | Required                     | Start Date        | End Date         | Status                   | Step Remark          |
| Step 1: Provider Basic Information                          | Required                     |                   |                  | Incomplete               |                      |
| Step 2: Add Locations                                       | Required                     |                   |                  | Incomplete               |                      |
| Step 3: Add Correspondence Address                          | Required                     |                   |                  | Incomplete               |                      |
| Step 4: Add Provider Type/Specialties/Subspecialties        | Required                     |                   |                  | Incomplete               |                      |
| Step 5: Associate Billing Provider/Other Associations       | Optional                     |                   |                  | Incomplete               |                      |
| Step 6: Add License/Certification/Other                     | Optional                     |                   |                  | Incomplete               |                      |
| Step 7: Add Additional Information                          | Optional                     |                   |                  | Incomplete               |                      |
| Step 8: Add Provider Controlling Interest/Ownership Details | Required                     |                   |                  | Incomplete               |                      |
| Step 9: Add Taxonomy Details                                | Optional                     |                   |                  | Incomplete               |                      |
| Step 10: Fee Payment                                        | Optional                     |                   |                  | Incomplete               |                      |
| Step 11: Employee Details                                   | Optional                     |                   |                  | Incomplete               |                      |
| Step 12: Add Populations Served                             | Optional                     |                   |                  | Incomplete               |                      |
| Step 13: Upload Documents                                   | Optional                     |                   |                  | Incomplete               |                      |
| Step 14: Complete Enrollment Checklist                      | Required                     |                   |                  | Incomplete               |                      |
| Step 15: Submit Enrollment Application for Approval         | Required                     |                   |                  | Incomplete               |                      |

3) On the Document List screen, select "Add" to upload the document.

| pplication ID:    |                     |               |           | Name:      |          |             |               |                |               |
|-------------------|---------------------|---------------|-----------|------------|----------|-------------|---------------|----------------|---------------|
| Close             |                     |               |           |            |          |             |               |                |               |
| Document L        | ist                 |               |           |            |          |             |               |                |               |
| Add               |                     |               |           |            |          |             |               |                |               |
| Filter By         | .)(                 |               | O Go      |            |          |             |               | Save Filters   | ▼ My Filters▼ |
| Filter by         |                     |               | 0.00      |            |          |             |               | - Save Fillers | Y My Filters  |
|                   |                     |               | File Name | Start Date | End Date | Uploaded By | Uploaded Date | Document Stat  | us            |
| Document ID       | Document Type       | Document Name |           |            |          |             |               |                |               |
| Document ID<br>△▼ | Document Type<br>▲▼ | A▼            | ▲▼        | **         | **       | **          | **            | **             |               |

4) On the Upload Document screen, go to "Document Type" and select the "License" on the dropdown menu.

|                     |                          |                               |                | - 🗆        |
|---------------------|--------------------------|-------------------------------|----------------|------------|
| evobrix.az-apep.gov | //evoBrix/CNSIControlSer | /let                          |                |            |
| 🖨 Print 🙂 Help      |                          |                               |                |            |
| pplication ID:      |                          | Name:                         |                |            |
|                     |                          | Nume.                         |                |            |
| Upload Docum        | nent                     |                               |                |            |
|                     | Document Type:           | SELECT                        | Document Name: | *          |
|                     | File Name:               | SELECT<br>Fee Verification an |                |            |
|                     | Start Date:              | License<br>Other              |                |            |
|                     |                          | Tax<br>12/31/2999 🗰           |                |            |
|                     | End Date:                | 12/3/12/999                   |                |            |
|                     | Remark:                  |                               |                |            |
|                     |                          |                               |                |            |
|                     |                          |                               |                |            |
|                     |                          |                               |                |            |
|                     |                          |                               |                |            |
|                     |                          |                               |                |            |
|                     |                          |                               |                |            |
|                     |                          |                               |                |            |
|                     |                          |                               |                |            |
|                     |                          |                               |                |            |
|                     |                          |                               |                |            |
|                     |                          |                               |                | ✓ OK Cance |

5) Go to "Document Name", select the dropdown arrow for a list of available documents. Select, AHCCCS Division of Fee for Service (NEMT).

| evobrix.az-apep.gov/evoBrix/CNSIContro  | Servlet                       |                                                                                                    |             |        |     |
|-----------------------------------------|-------------------------------|----------------------------------------------------------------------------------------------------|-------------|--------|-----|
| 🚔 Print 🙂 Help                          |                               |                                                                                                    |             |        |     |
| plication ID:                           |                               | Name:                                                                                                    |             |        |     |
| Upload Document                         |                               |                                                                                                    |             |        | ^   |
| Document Ty                             | e: License 🗸 *                | Document Name:                                                                                                    | *           |        |     |
| File Nan                                | e: Choose File No file chosen | AHCCCS DIVISION OF FEE FOR SERVICE (NEMT)<br>AHCCS Provider Registration                                                                                        |             |        |     |
| Start Da                                | te: 04/19/2023                | AK-CHIN INDIAN COMMUNITY TRIBAL BUSINESS LICENSE<br>AZ Dept. Of Weights And Measures                                                                            |             |        |     |
| End Da                                  | te: 12/31/2999 🗰              | COCOAH INDIAN TRIBE TRIBAL BUSINESS LICENSE<br>COLORADO RIVER INDIAN TRIBE TRIBAL BUSINESS LICENSE<br>FORT MCDOWIELL YAVAPAI NATION TRIBAL BUSINESS LICENSE     |             |        |     |
| Rema                                    | 'k:                           | FORT MODAVELL HAVATA INATION TRIBAL BUSINESS LICENSE<br>FORT MOHAVE INDIAN TRIBE TRIBAL BUSINESS LICENSE<br>GILA RIVER INDIAN COMMUNITY TRIBAL BUSINESS LICENSE |             |        |     |
|                                         |                               | HAVASUPAI TRIBE TRIBAL BUSINESS LICENSE<br>HOPI TRIBE TRIBAL BUSINESS LICENSE<br>HUALAPAI TRIBE TRIBAL BUSINESS LICENSE                                         |             |        |     |
|                                         |                               | HUALAPAI TRIBE TRIBAL BUSINESS LICENSE<br>KAIBAB BAND OF PAIUTE INDIANS TRIBAL BUSINESS LICENSE<br>NAVAJO NATION TRIBAL BUSINESS LICENSE                        |             |        |     |
|                                         |                               | PASCUA YAQUI TRIBE TRIBAL BUSINESS LICENSE<br>PUEBLO OF ZUNI TRIBAL BUSINESS LICENSE                                                                            |             |        |     |
|                                         |                               | QUECHAN TRIBE TRIBAL BUSINESS LICENSE<br>SALT RIVER PIMA-MARICOPA INDIAN COMMUNITY TRIBAL BUSINESS LICENSE<br>SAN CARLOS APACHE TRIBA BUSINESS LICENSE          |             |        |     |
|                                         |                               |                                                                                                    |             |        |     |
|                                         |                               |                                                                                                    |             |        |     |
|                                         |                               |                                                                                                    |             |        |     |
|                                         |                               |                                                                                                    |             |        |     |
|                                         |                               |                                                                                                    |             |        |     |
|                                         |                               |                                                                                                    |             |        |     |
|                                         |                               |                                                                                                    |             |        |     |
|                                         |                               |                                                                                                    | <b>√</b> ОК | ⊗ Cano | cel |
| Page ID: dlgEnrimntAttachment(Provider) |                               |                                                                                                    |             | (      |     |

6) Go to "File Name", select the Choose File button to upload the AHCCCS Division of Fee for Service certificate. Note: You will need to upload this document from your personal folder.

PEP-111.28 (rev 01/2025)

| S Open              |                                      |                    | ×      |
|---------------------|--------------------------------------|--------------------|--------|
| < → ` ↑ 🕇 י T       | his PC > Downloads 🗸 🖑               |                    |        |
| Organize 👻 New fold | ler                                  |                    | ?      |
| 📌 Quick access      | Name<br>V Today (4)                  | Date modified      | Туре ^ |
| This PC 3D Objects  | AHCCCS Division Fee For Service NEMT | 4/19/2023 12:25 PM | Micr   |

7) "Start Date" will default to the current date and the "End Date" can remain as the default date of 12/31/2999. Select, "Ok" located at the bottom right of the screen.

|   | ion ID:         |             | Name:                              |                                                                                                    |   |
|---|-----------------|-------------|------------------------------------|----------------------------------------------------------------------------------------------------|---|
| U | Ipload Document |             |                                    |                                                                                                    | ^ |
|   | Docu            | ument Type: | License 🗸                          | Document Name: AHCCCS DIVISION OI 🗸                                                                             |   |
|   |                 | File Name:  | Choose File AHCCCS Ditificate.docx |                                                                                                    |   |
|   |                 | Start Date: | 04/19/2023                         |                                                                                                    |   |
|   |                 | End Date:   | 12/31/2999                         |                                                                                                    |   |
|   |                 | Remark:     |                                    |                                                                                                    |   |
|   |                 |             |                                    |                                                                                                    |   |
|   |                 |             |                                    |                                                                                                    |   |
|   |                 |             |                                    |                                                                                                    |   |
|   |                 |             |                                    |                                                                                                    |   |
|   |                 |             |                                    |                                                                                                    |   |
|   |                 |             |                                    |                                                                                                    |   |
|   |                 |             |                                    |                                                                                                    |   |
|   |                 |             |                                    | International of the second second second second second second second second second second second second second |   |

8) Once the upload is complete, the user will be redirected back to the Document List screen and the uploaded document will be displayed. The user can continue to upload documents by selecting the "Add" button on the Document list screen. Select "Close" when uploads are complete.

| Filter By |      | •             |             |                 | O Go           |                                                       |            |            |                     | Save 1           | Filters | <b>▼</b> My | Filters*  |
|-----------|------|---------------|-------------|-----------------|----------------|-------------------------------------------------------|------------|------------|---------------------|------------------|---------|-------------|-----------|
| Documen   |      | Document Type | Document Na | me              |                | File Name                                             | Start Date | End Date   | Uploaded By         | Uploaded I       |         | Documer     | nt Status |
| 75610729  |      | License       | AHCCCS DIVI | SION OF FEE FOR | SERVICE (NE(T) | AHCCCS Division Fee For Service NEMT Certificate.docx | 04/ 9/2023 | 12/31/2999 | Patricia Santa Cru: | 04/19/2023       | F       | rocesse     | d         |
| Delete    | View | Page: 1       | <b>O</b> Go | Page Count      | SaveToXLS      | Viewing Page: 1                                       |            |            | <b>≪</b> First      | <pre> Prev</pre> | > 1     | lext        | » Last    |